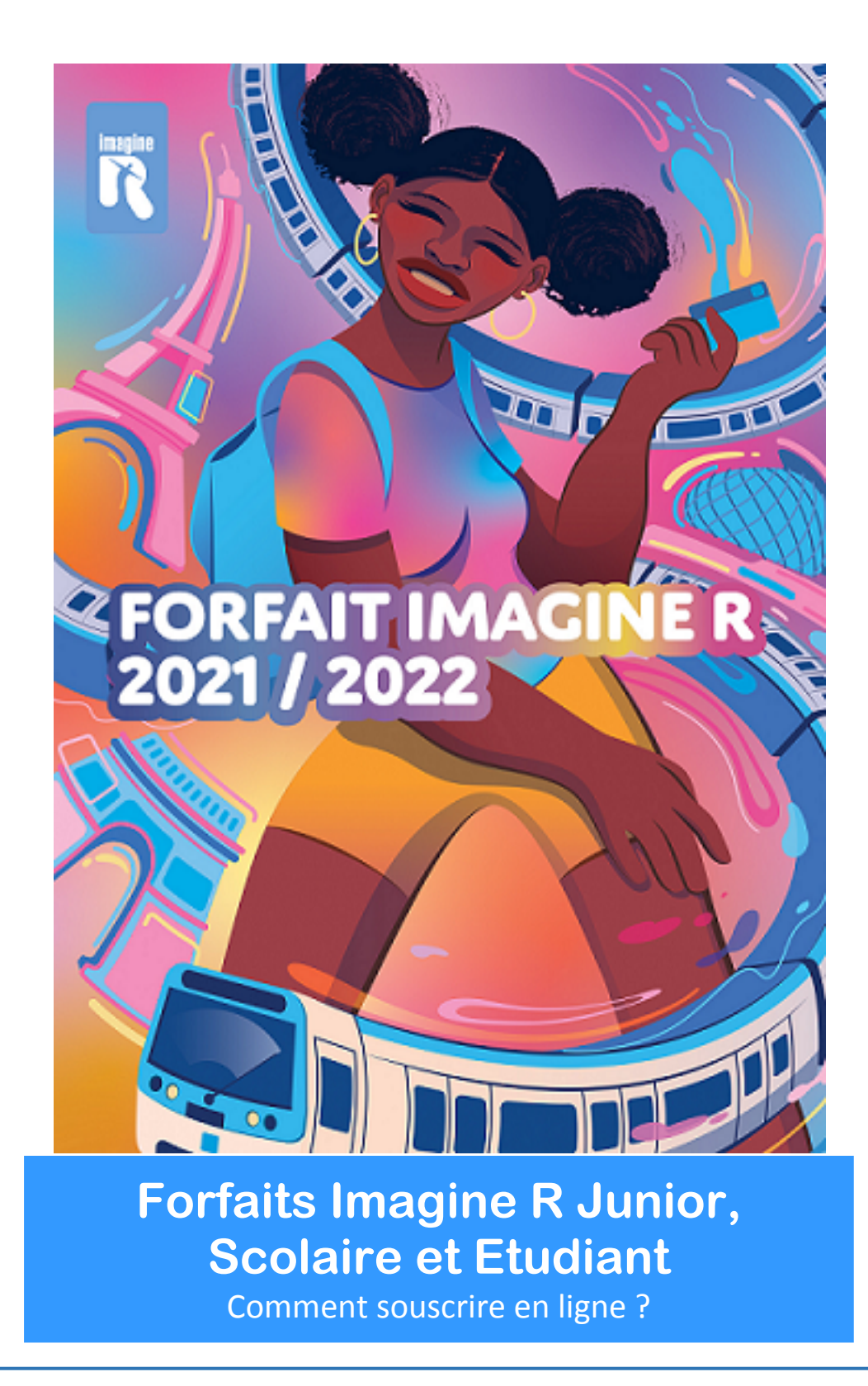

# Sommaire :

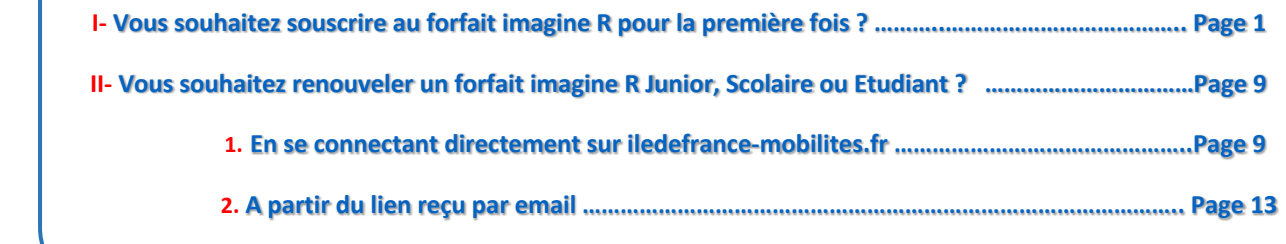

## <span id="page-1-0"></span>**I. Vous souhaitez souscrire au forfait imagine R pour la première fois ?**

### A- Depuis la page d'accueil du site [iledefrance-mobilites.fr](https://www.iledefrance-mobilites.fr/imagine-r)/imagine-r

Vous pouvez :

- o Soit faire une simulation en saisissant quelques informations, afin de découvrir votre forfait et tarif. Vous serez ensuite dirigé vers le formulaire adapté
- o Ou cliquer directement sur « **Souscrire / Renouveler** » . Vous serez redirigé vers l'espace personnel.

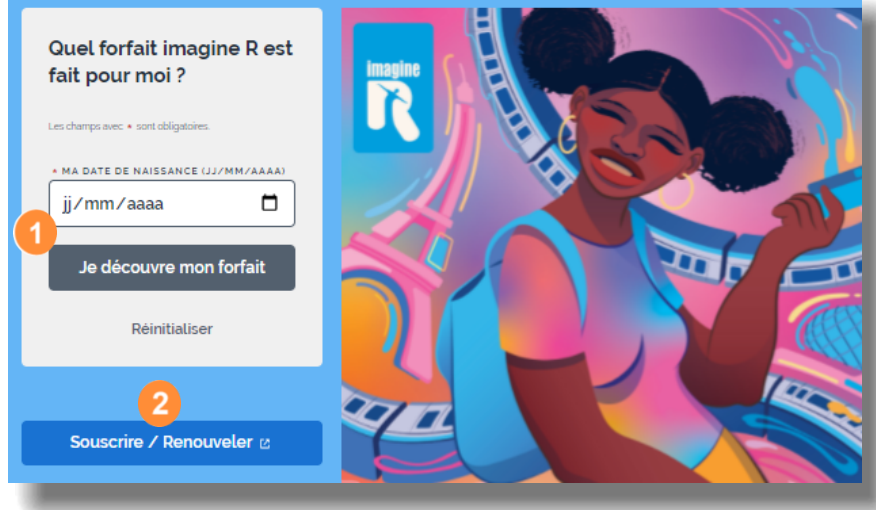

### A- **Connectez-vous** à votre espace personnel

- Si vous en avez déjà un, saisissez votre identifiant et mot de passe, puis cliquez sur « **me connecter** »
- Vous avez oublié votre identifiant ou mot de passe ? cliquez sur « Je n'arrive pas à me connecter » et suivez les instructions
- Sinon cliquez sur « **continuer** » pour vous en créer pendant la souscription

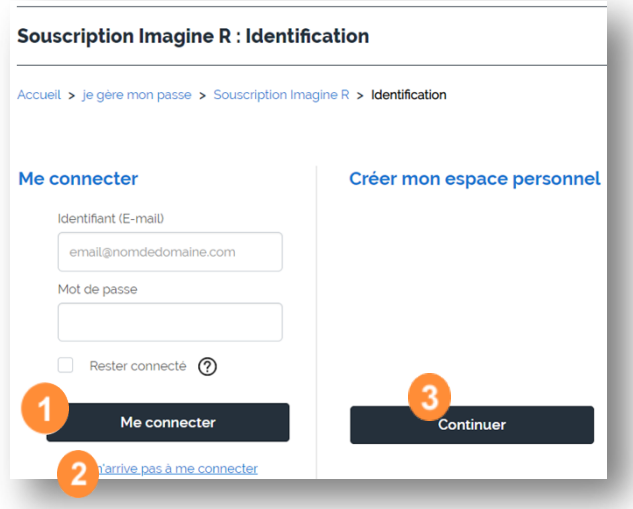

B- SI vous avez déjà un espace personnel, et que vous êtes connecté :

Cliquez sur le lien « **souscrire ou commander un passe** » **O** ensuite choisissez le forfait imagine R junior/scolaire ou étudiant<sup>2</sup>

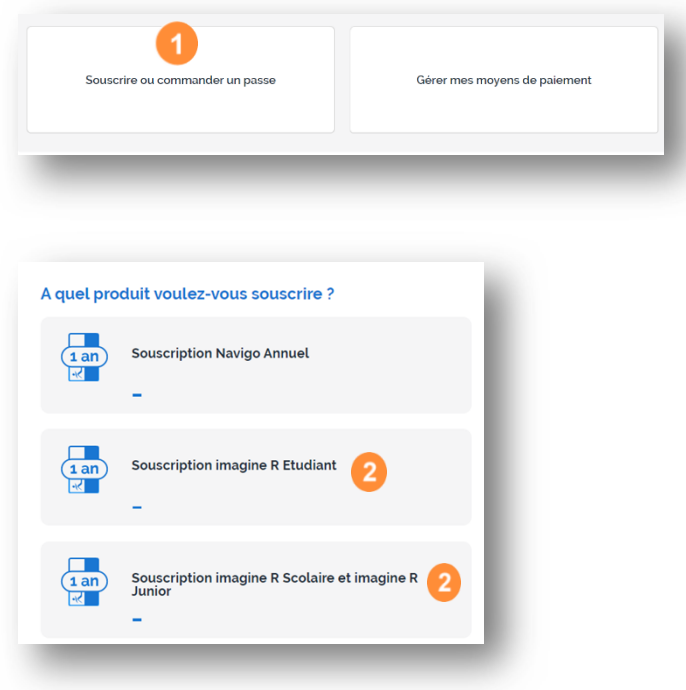

C- Comme c'est une première souscription, répondez « **Non** » à cette question

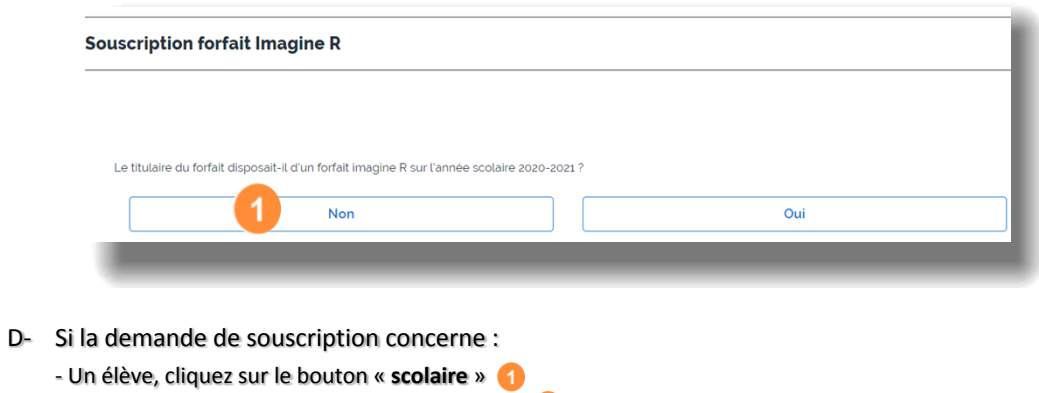

- Un étudiant, cliquez sur le bouton « **étudiant** »

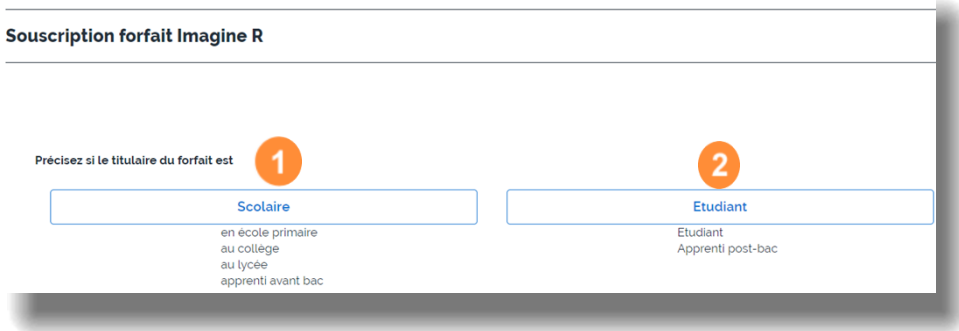

Vous serez automatiquement redirigé sur la page de présentation de la souscription.

## E- Dernière vérification avant de débuter la souscription en ligne Si votre demande correspond aux éléments cités, cliquez sur le bouton « **souscrire** »

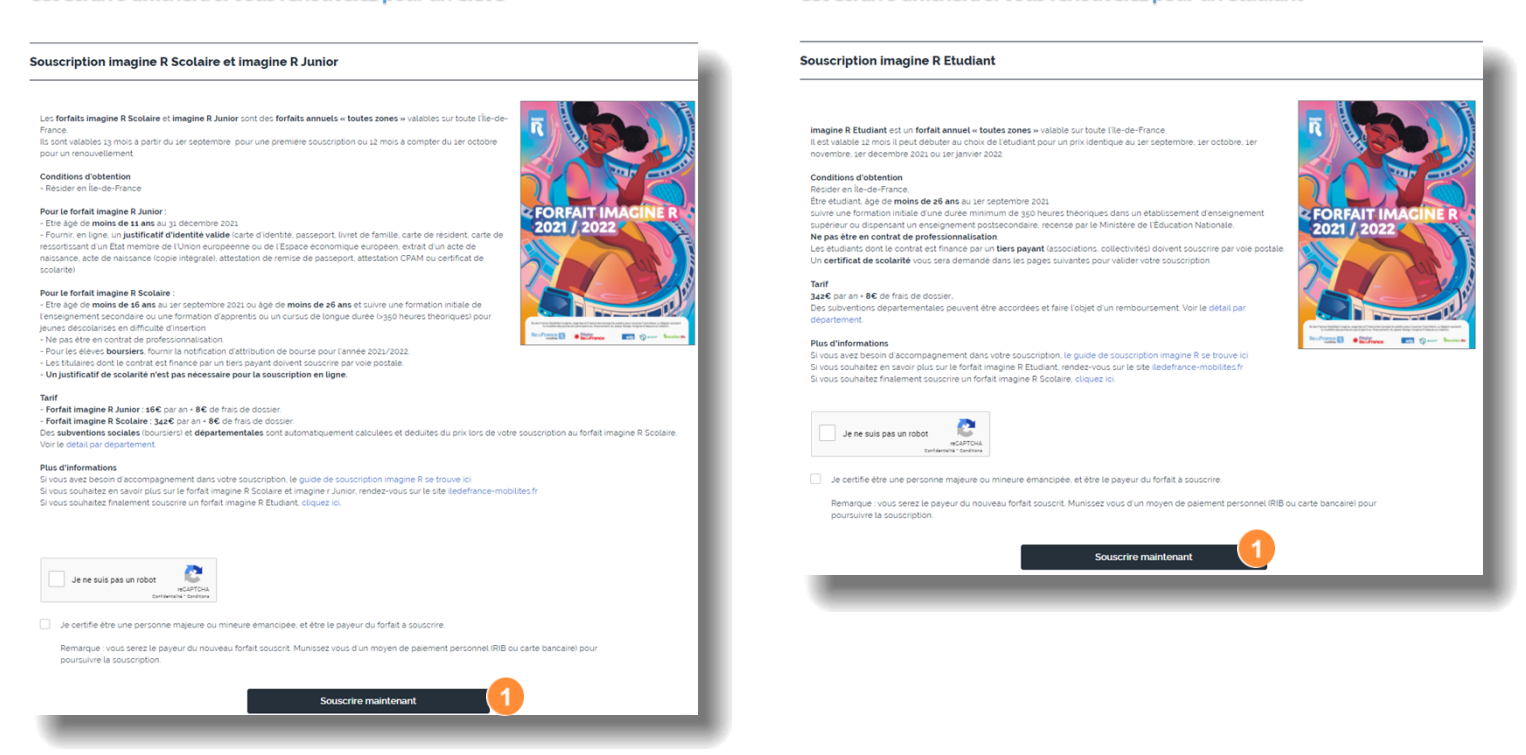

G- SI vous avez déclaré précédemment que vous n'avez pas d'espace personnel, renseignez votre email et définissez un mot de passe qui vous permettront d'y accéder ultérieurement  $\bullet$ . Egalement, pensez à indiquer si vous avez déjà un passe Navigo ou pas <sup>2</sup> puis cliquez sur « **continuer en créant mon espace personnel** » <sup>3</sup>

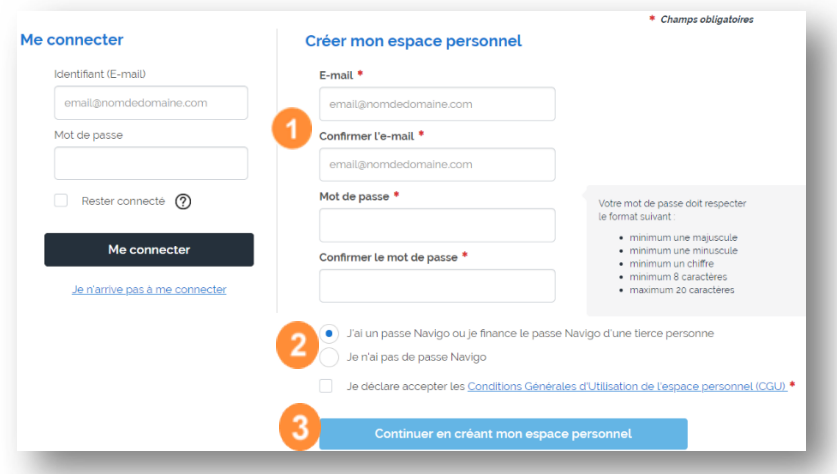

#### Cet écran s'affichera si vous renouvelez pour un élève **Cet executeur de la communeur de Cet** écran s'affichera si vous renouvelez pour un étudiant

H- Etape données personnelles : Renseignez les informations personnelles de la personne pour laquelle vous souscrivez

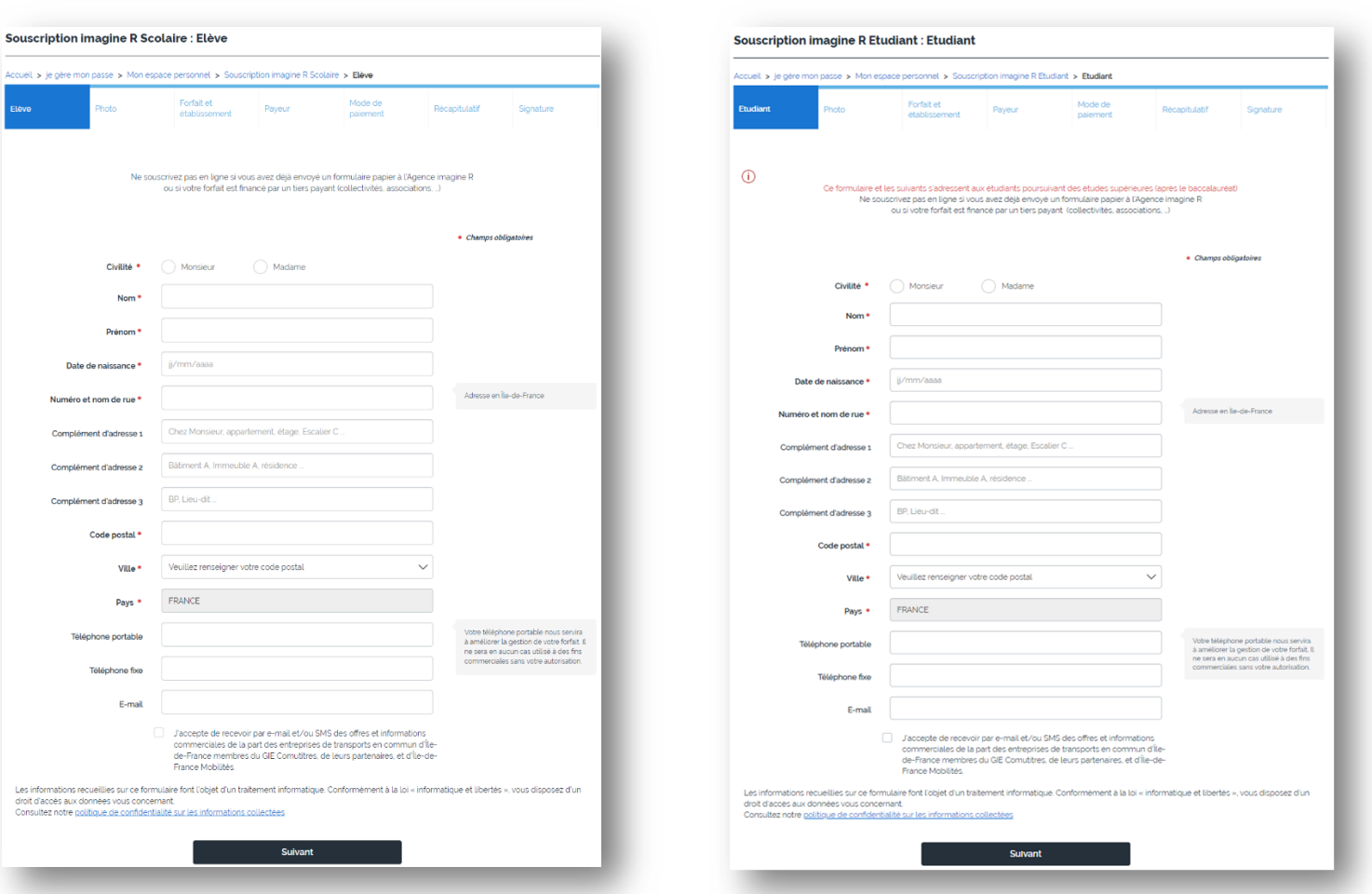

I- Etape photo : Ajoutez une photo (elle sera imprimée sur le passe imagine R du titulaire)

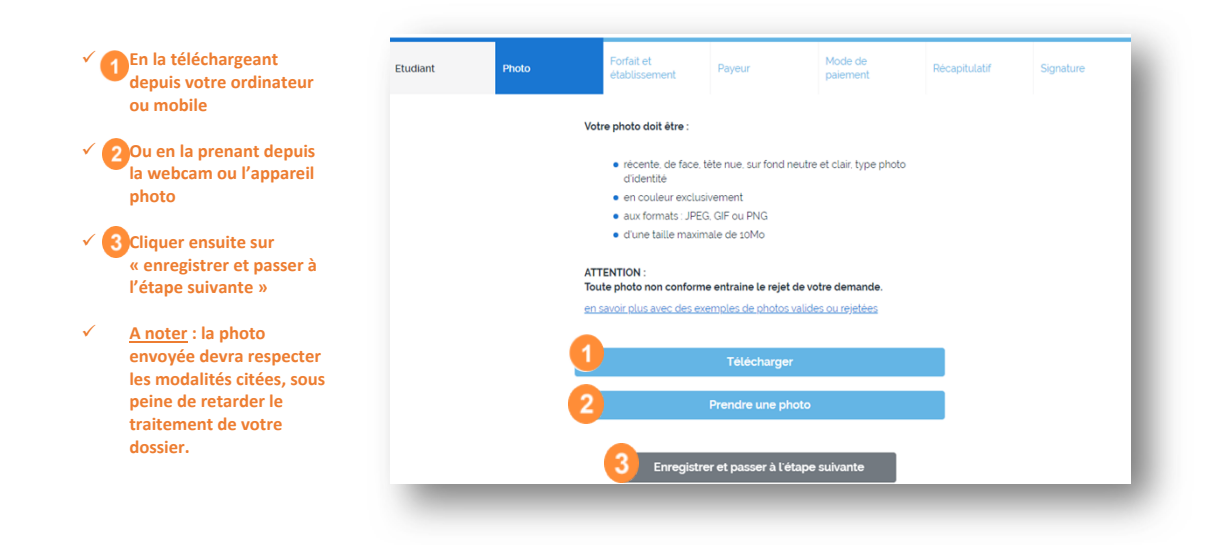

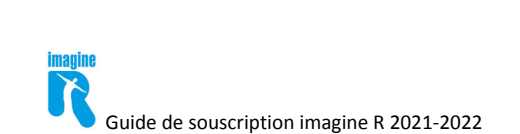

Cet écran s'affichera si vous souscrivez pour un élève **Cet executeur de la constant de la constant** Cet écran s'affichera si vous souscrivez pour un étudiant

### J- Etape Forfait et établissement : Renseignez les informations suivantes

**Date de début du forfait souhaitée (pour les étudiants)**

**2** Les informations sur l'établissement scolaire (si vous ne retrouvez pas le nom de l'établissement dans la liste, contacter l'agence **Navigo au 09 69 39 22 22)**

- **Les informations concernant la classe suivie / cursus et l'apprentissage**
- **Le justificatif de scolarité (pour les étudiants)**
- **Le justificatif de bourse (pour les élèves)**

#### **Cet écran s'affichera si vous souscrivez pour un élève :**

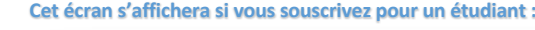

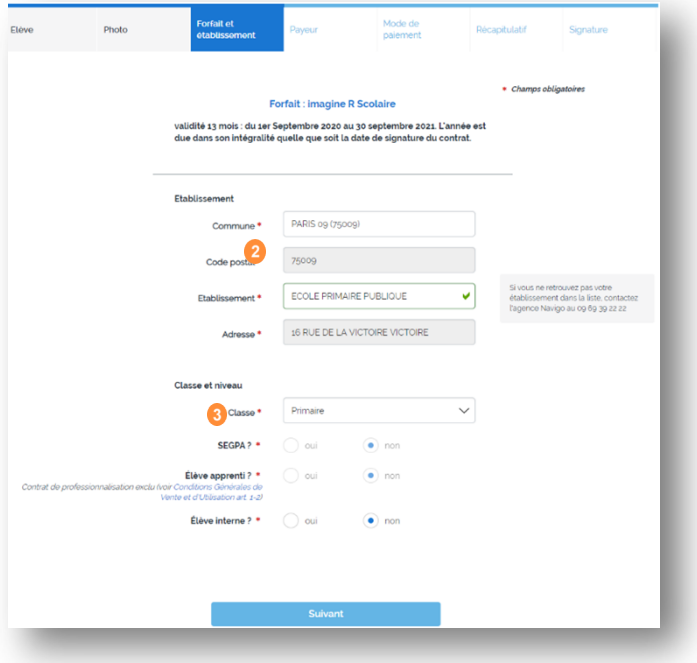

 **Si vous êtes boursier cochez la case « élève boursier » à « oui » pour indiquer les informations relatives à votre bourse.**

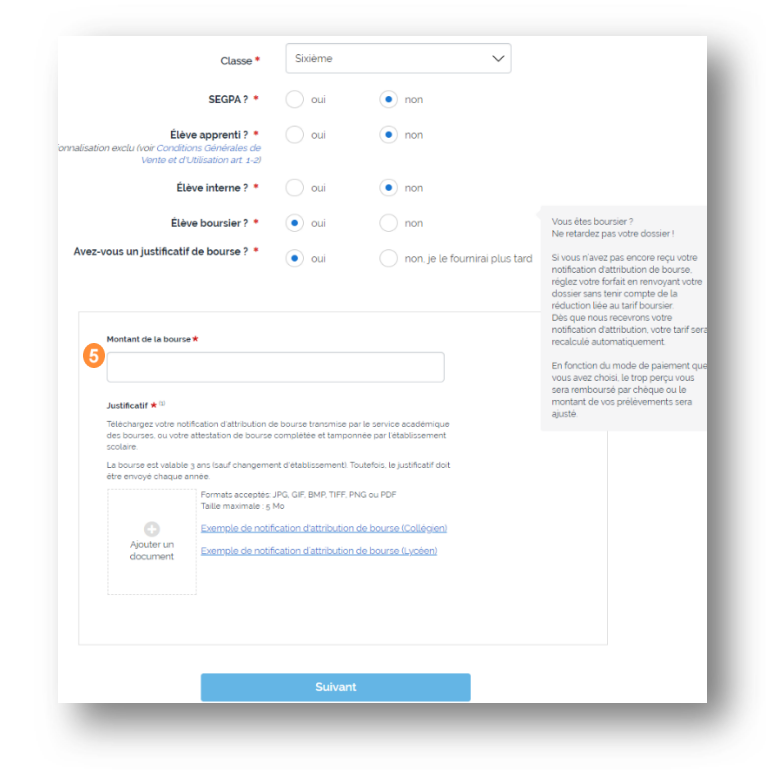

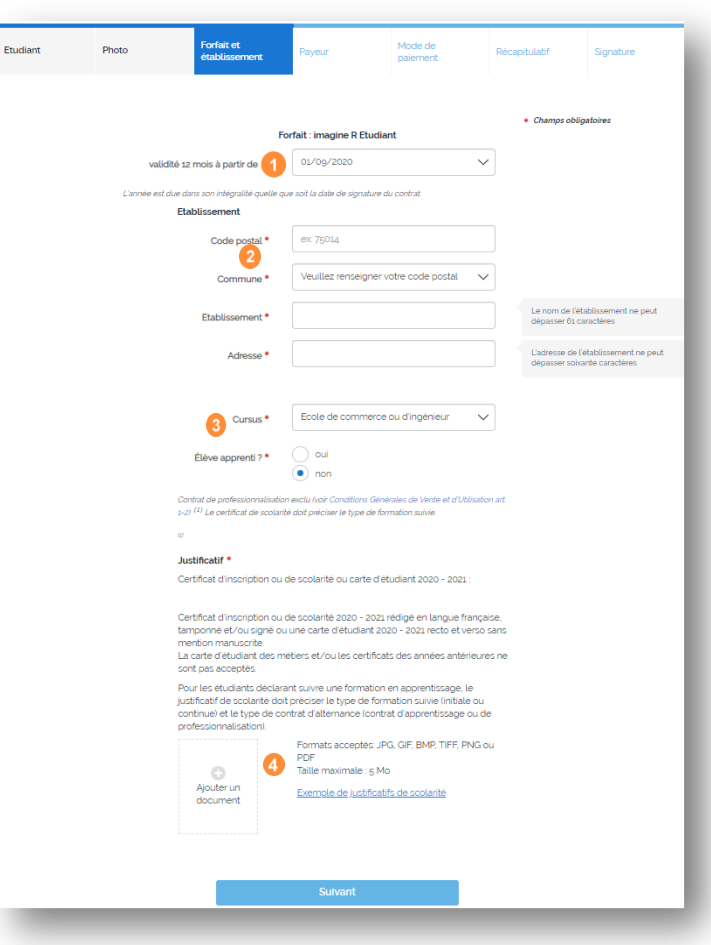

K- Etape données payeur : Déclarez les informations de la personne qui payera le forfait (soit vous-même ou une autre personne à partir du moment où vous avez toutes les informations correspondantes à disposition)

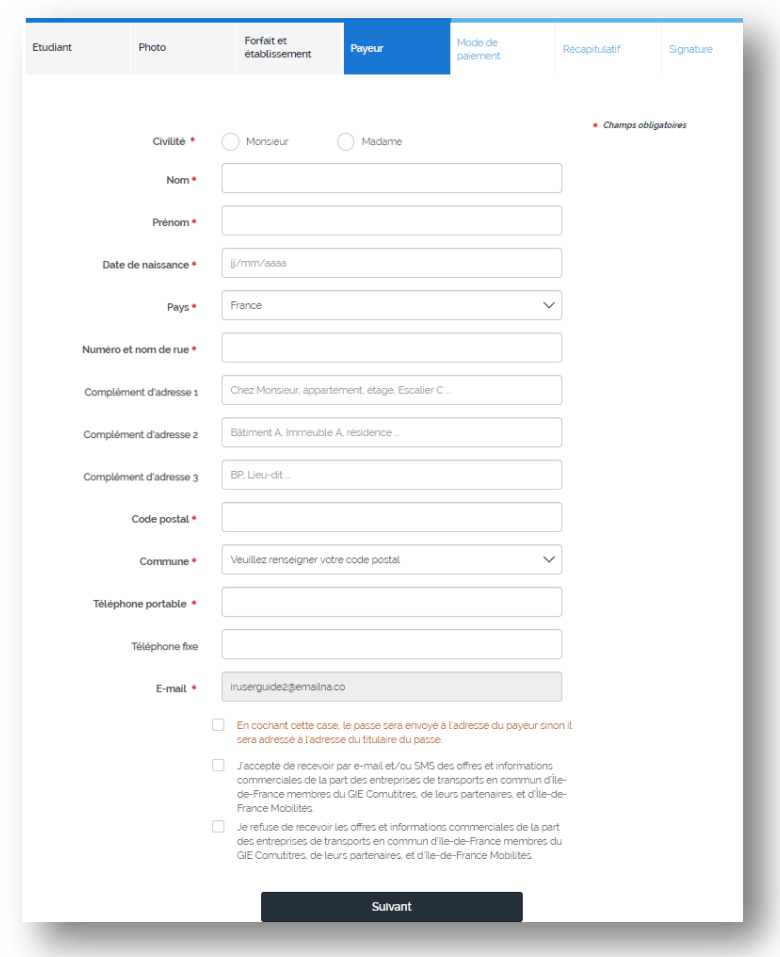

L- Choisissez le moyen de paiement par prélèvement (RIB) ou paiement en une seule fois (carte bancaire)

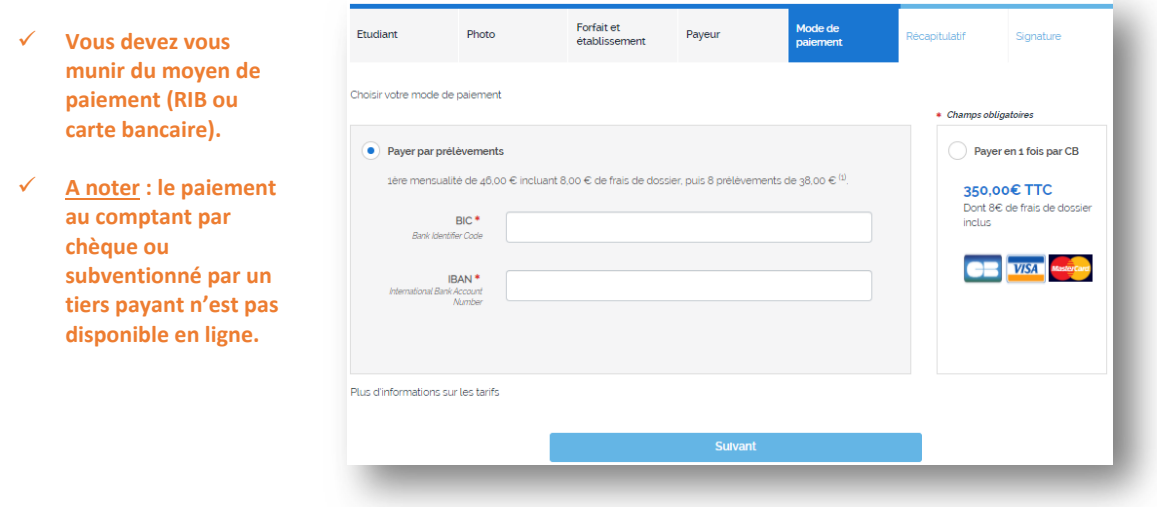

M- Etape récapitulative, vous accédez à l'ensemble des informations que vous avez renseignées. Vérifiez les éléments et corrigez les si besoin en cliquant sur les petits crayons ne nsuite cliquez sur le bouton « **Valider** »

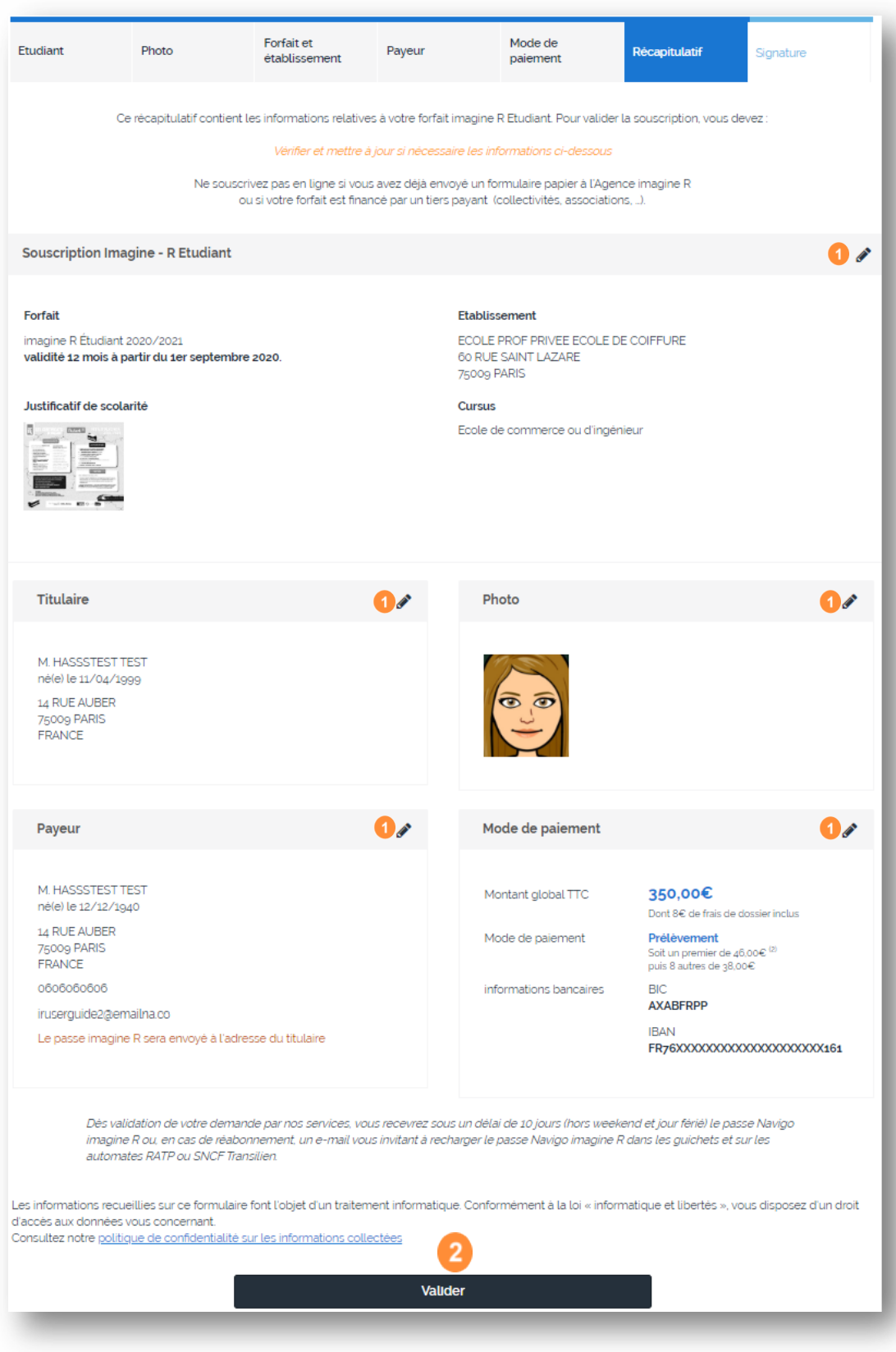

N- Etape signature électronique : signez votre contrat imagine R avec un code que vous recevrez par SMS (le numéro de mobile utilisé sera celui renseigné dans le bloc payeur du récapitulatif précédent)

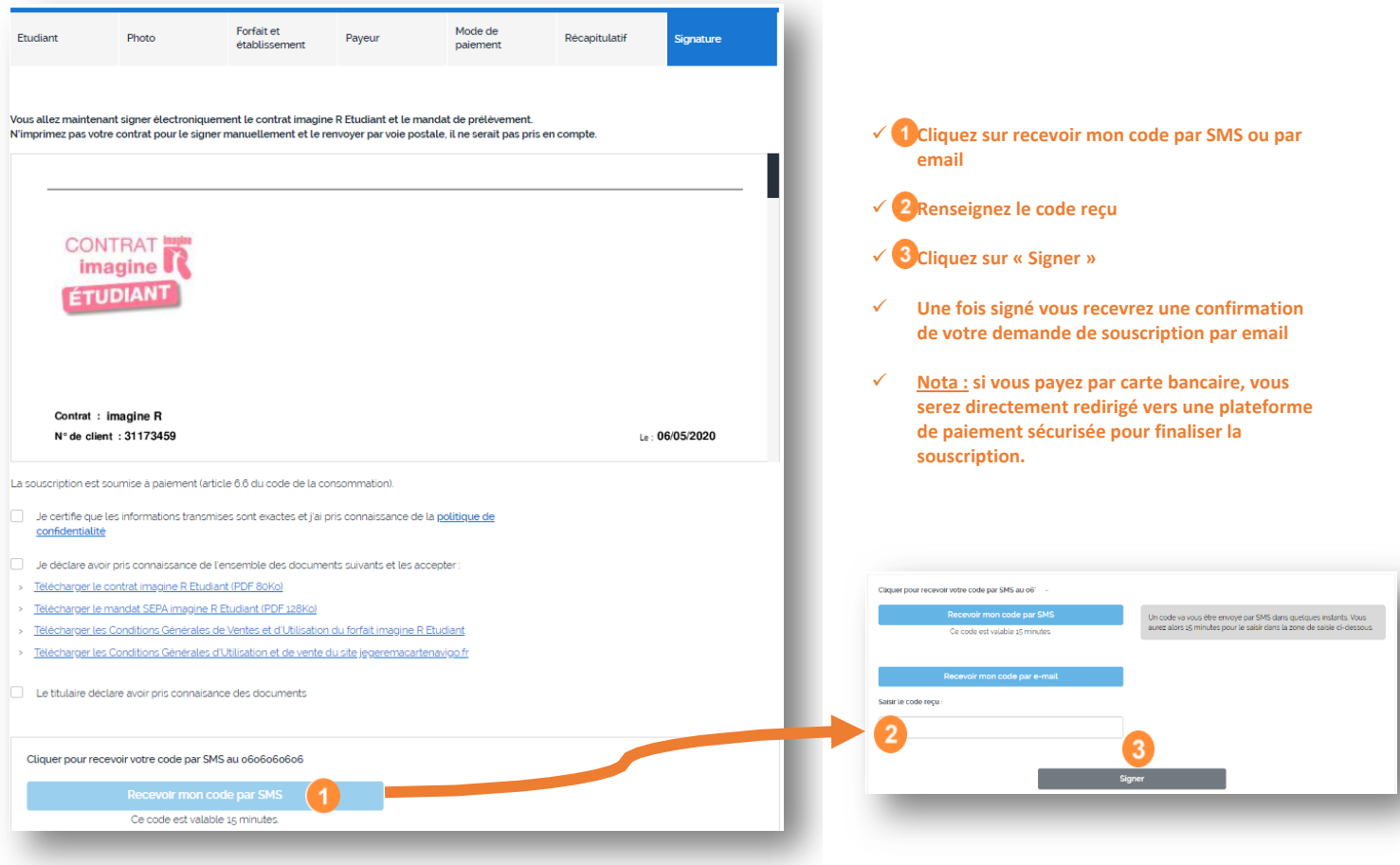

## <span id="page-9-0"></span>**II. Vous souhaitez renouveler un forfait imagine R Junior, Scolaire ou Etudiant ?**

- <span id="page-9-1"></span>**1. En vous connectant directement sur iledefrance-mobilites.fr/imagine-r**
- A- Depuis la page [iledefrance-mobilites.fr/](https://www.iledefrance-mobilites.fr/imagine-r)imagine-r

Vous pouvez :

- o Soit faire une simulation en saisissant quelques informations, afin de découvrir votre forfait et tarif. Vous serez ensuite dirigé vers le formulaire adapté
- o ou cliquer directement sur « **Souscrire / Renouveler** » . Vous serez redirigé vers la page de connexion et création de l'espace personnel, vous permettant de démarrer votre souscription.

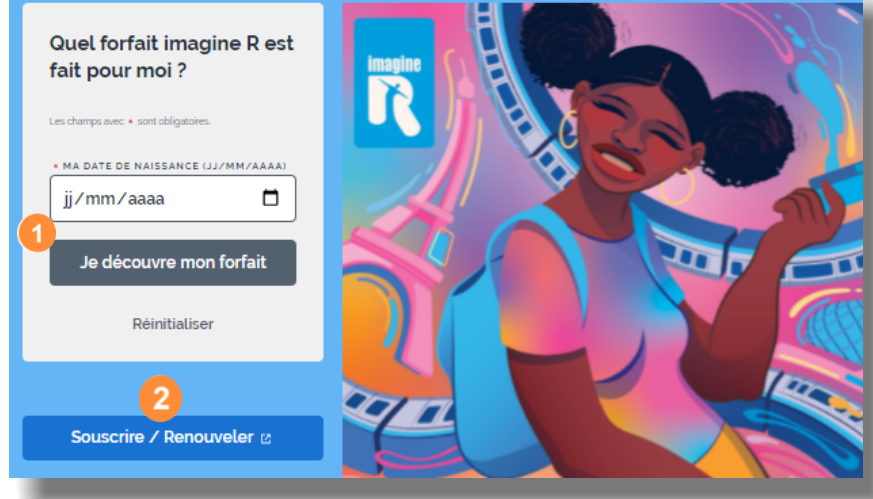

#### <span id="page-9-2"></span>B- **Connectez-vous** à votre espace personnel

- Si vous en avez déjà un, saisissez votre identifiant et mot de passe, puis cliquez sur « **me**  connecter », ensuite choisissez le contrat à renouveler (Vous arriverez sur le récapitulatif du [contrat à renouveler](#page-12-0))
- **2** Vous avez oublié votre identifiant ou mot de passe ? cliquez sur « Je n'arrive pas à me connecter » et suivez les instructions
- Sinon cliquez sur « **continuer** » pour vous en créer pendant la souscription

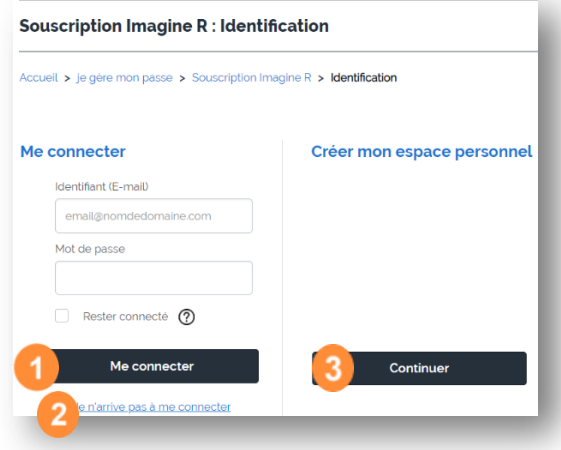

C- Comme il s'agit d'un renouvellement de forfait, répondez « **Oui** » à cette question

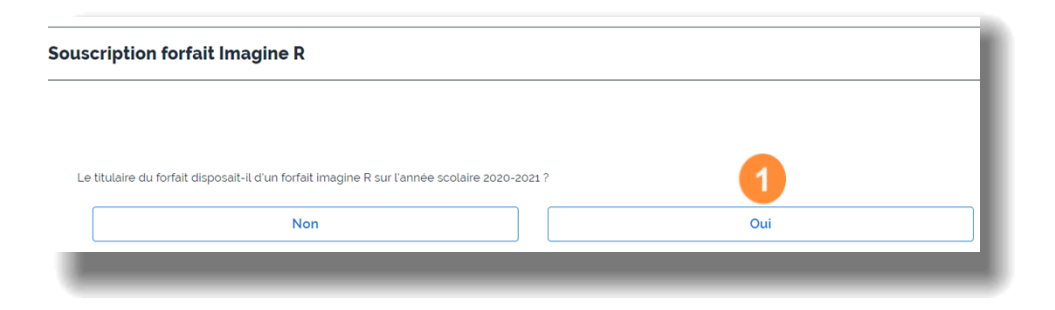

D- Renseignez le numéro du titulaire  $\bigcirc$  que vous trouverez sur le passe imagine R utilisé cette année, et la date de naissance du titulaire

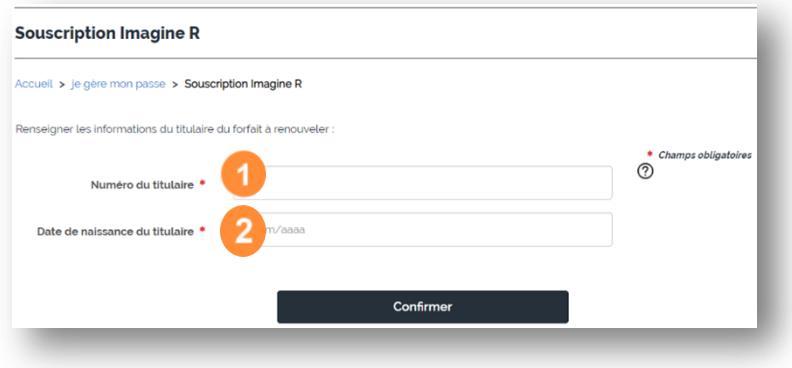

Cliquez ensuite sur « **confirmer** », vous serez automatiquement redirigé sur la page de présentation de la souscription.

## E- Dernière vérification avant de débuter la souscription en ligne Si votre demande correspond aux éléments cités, cliquez sur le bouton « **souscrire** »

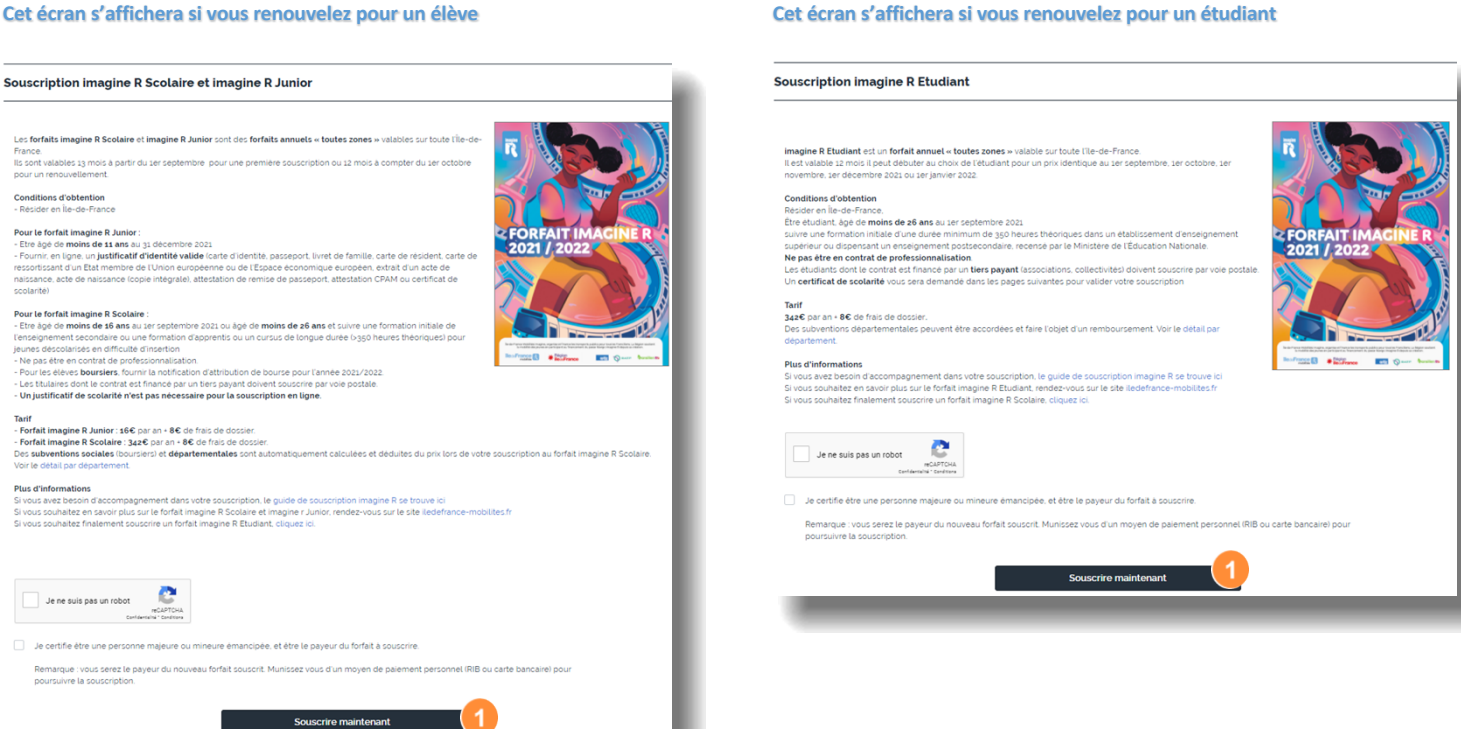

F- SI vous avez déclaré précédemment que vous n'avez pas d'espace personnel, renseignez votre email et définissez un mot de passe qui vous permettront d'y accéder ultérieurement  $\bullet$ . Egalement, pensez à indiquer que vous avez déjà un passe Navigo ou pas **2** puis cliquez sur « **continuer en créant mon espace personnel** » **3** 

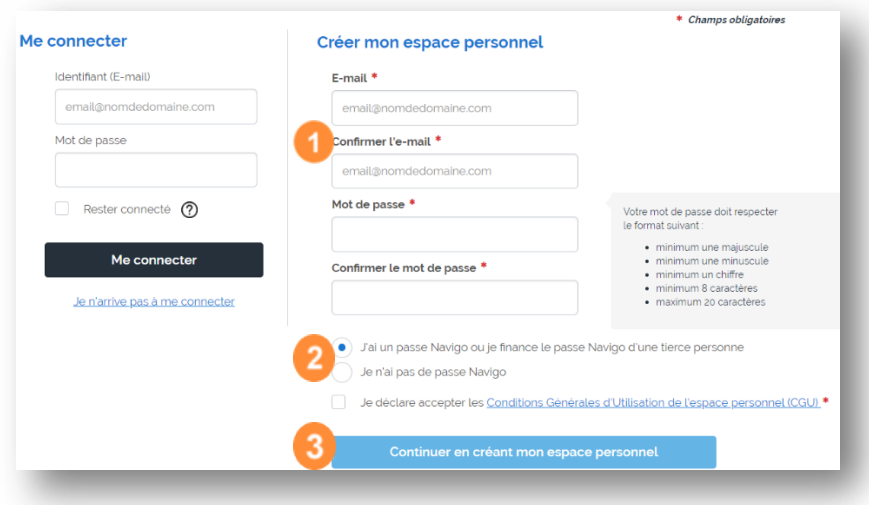

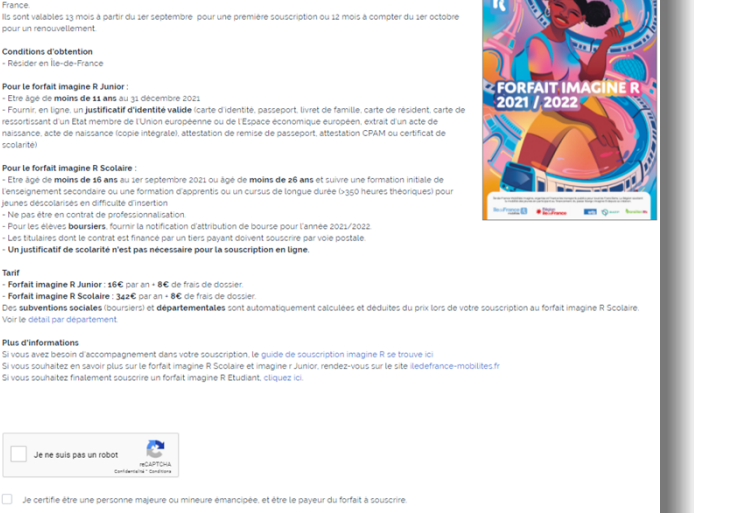

<span id="page-12-0"></span>G- Etape récapitulative : Vous accédez au récapitulatif des informations connues dans le cadre du renouvellement du forfait imagine R. Merci de vérifier ces éléments, corrigez les si besoin en cliquant sur les petits crayons.

Cliquez ensuite sur le bouton « **Valider** »

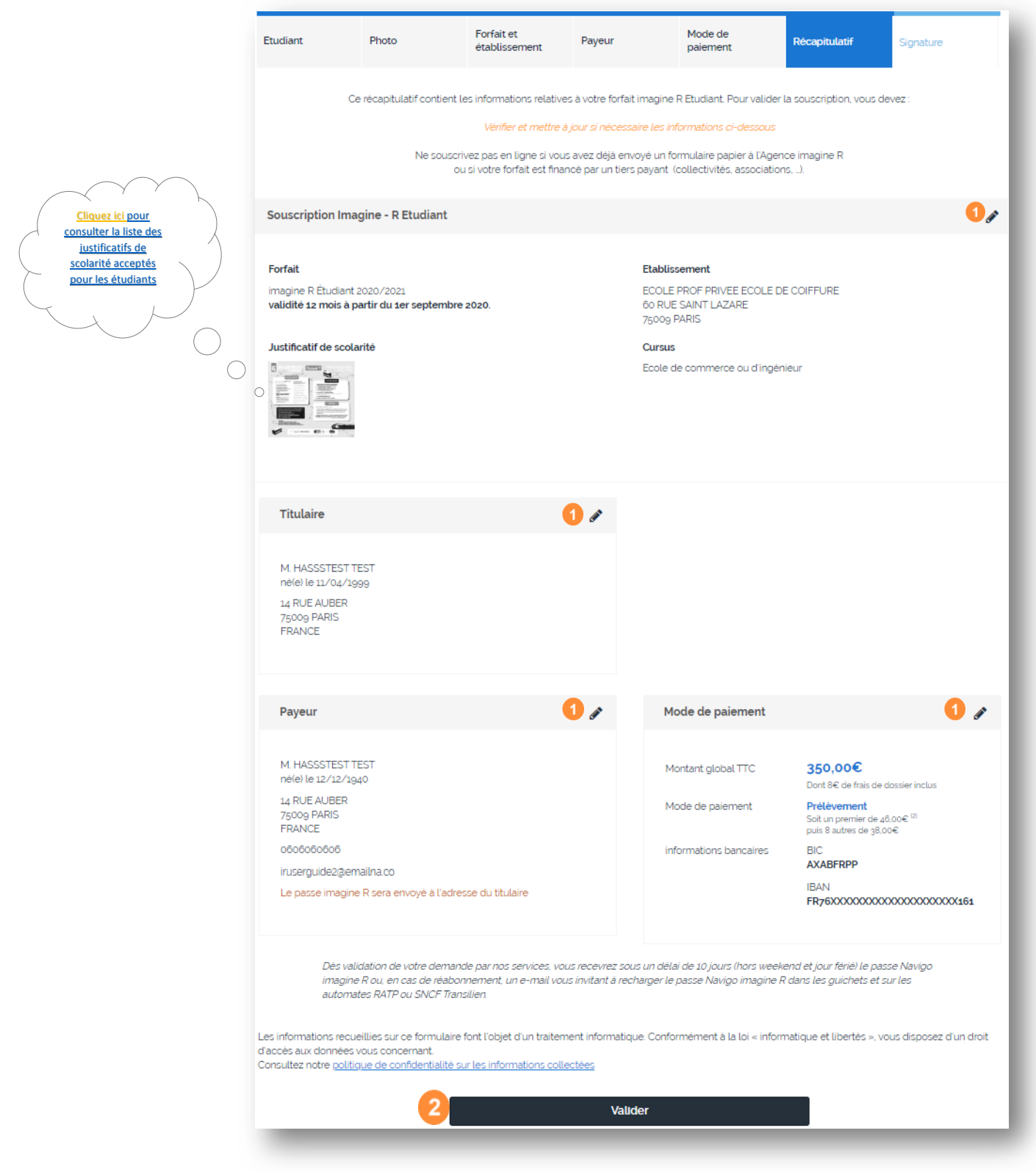

H- Etape signature électronique : signez le contrat imagine R avec un code que vous recevrez par SMS (le numéro de mobile utilisé sera celui renseigné dans le bloc payeur du récapitulatif précédent)

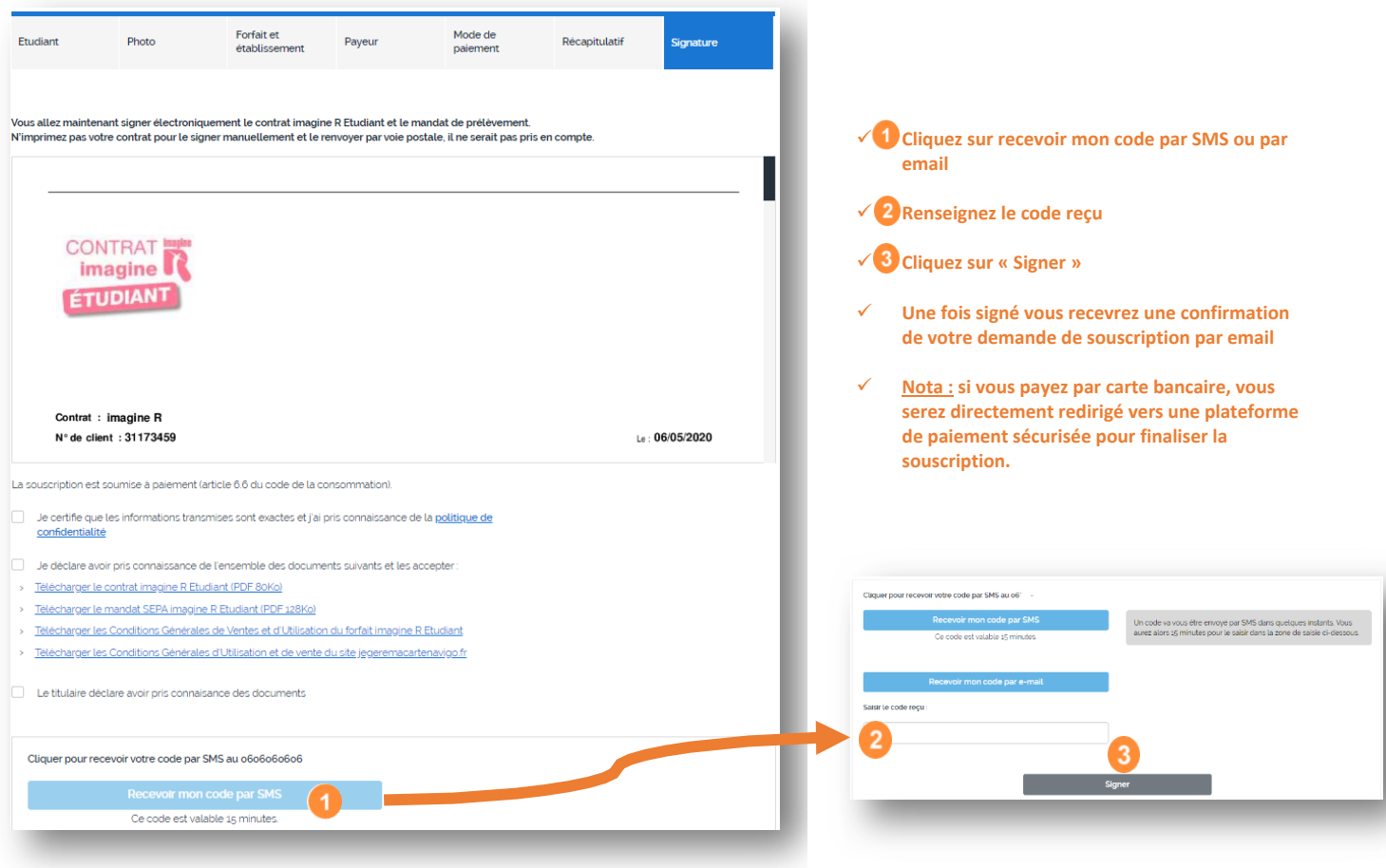

### <span id="page-13-0"></span>**1. A partir du lien reçu par email :**

Pour démarrer la souscription, cliquez sur le bouton **c** « **cliquez ici** ». Vous serez alors redirigé directement sur l'écran de connexion : (cf. §I.B ci-avant)

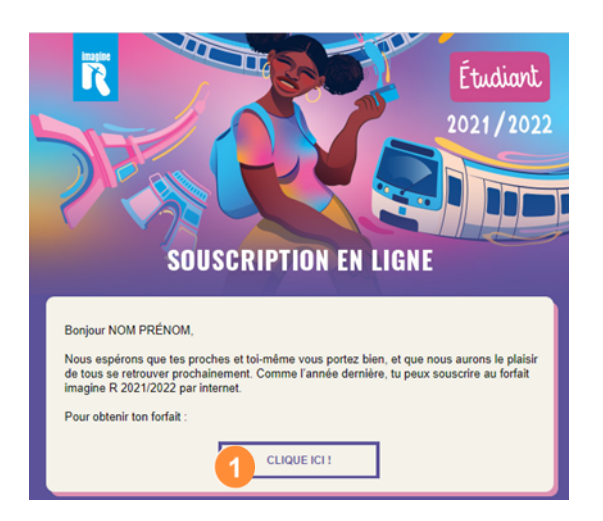

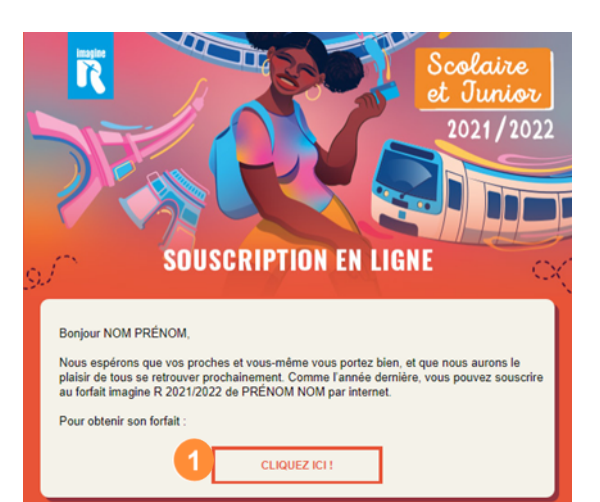